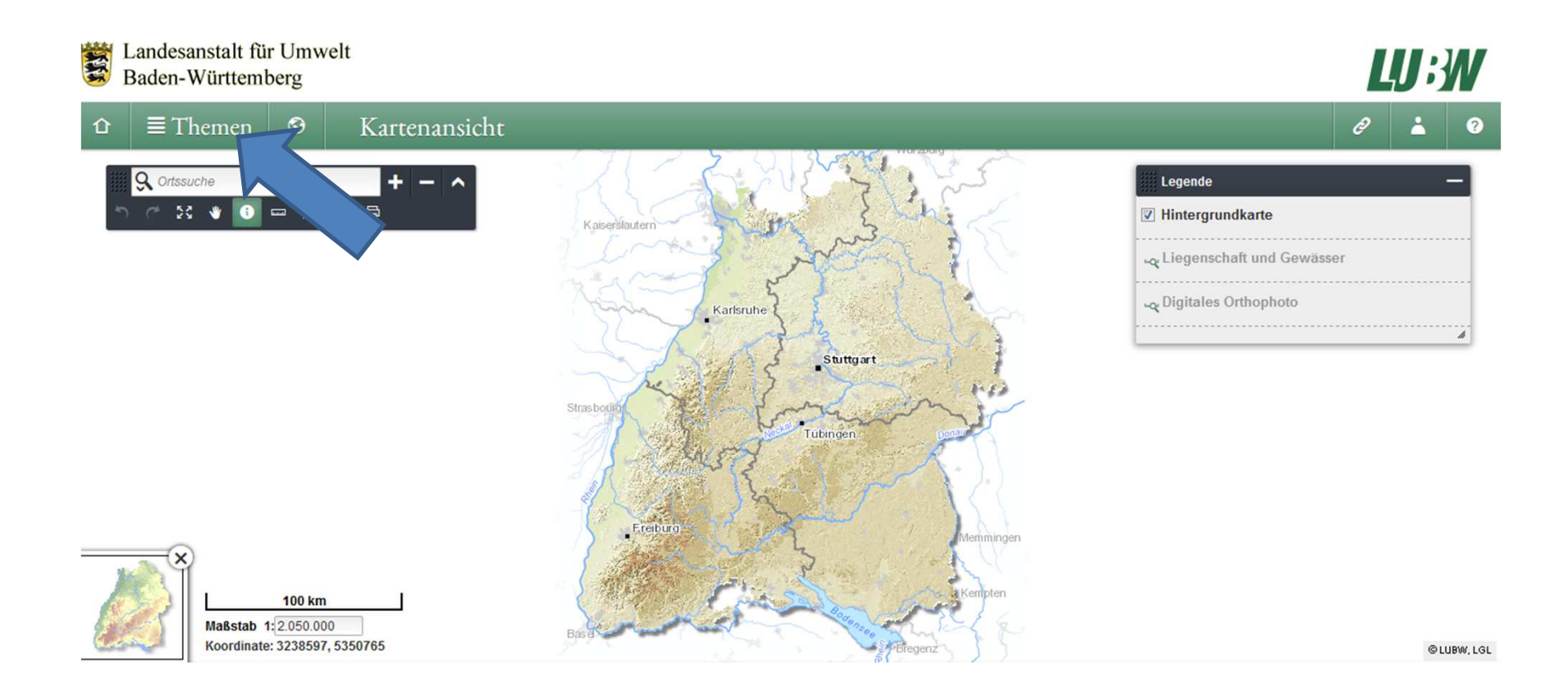

#### Mit Maus auf Schaltfläche Themen die Hochwasserrisikokarte einstellen

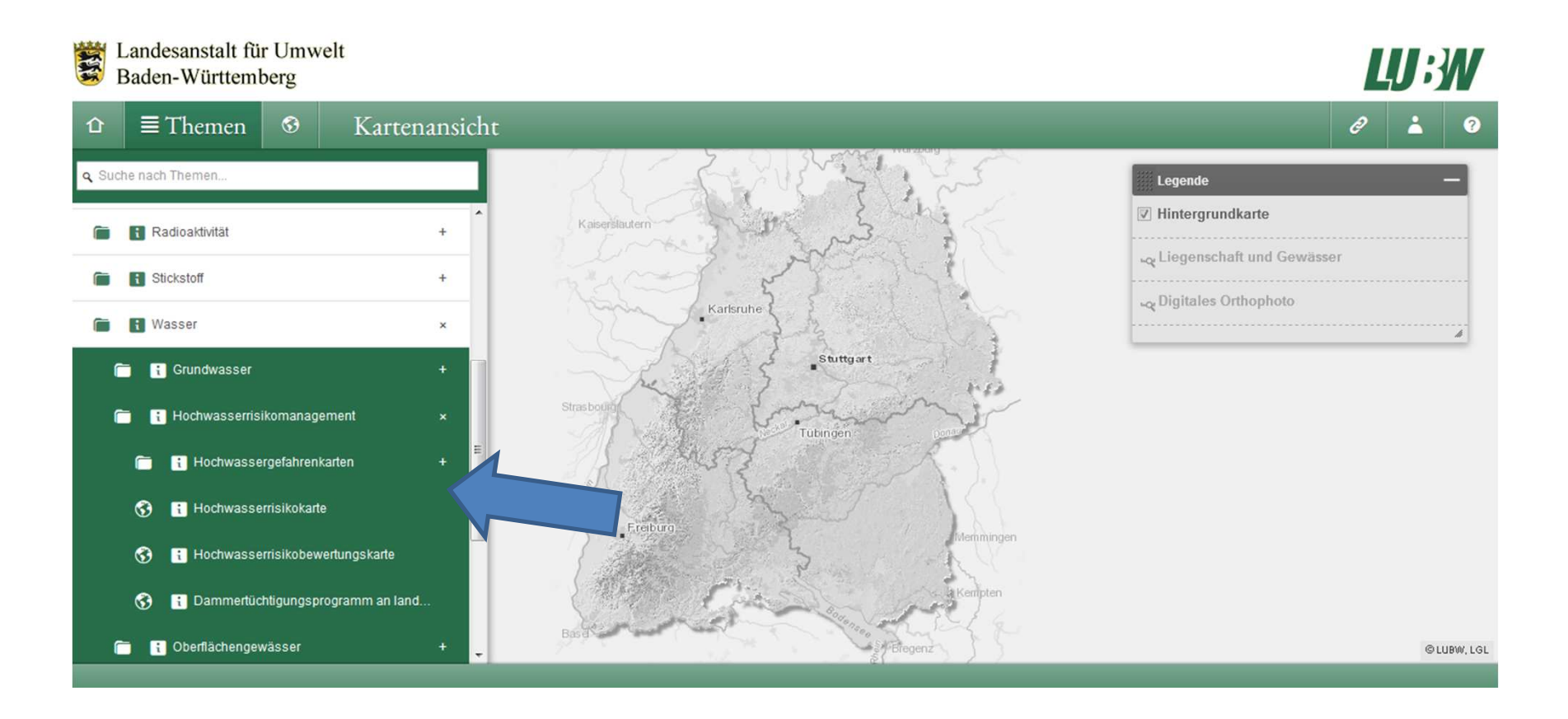

Unter dem Reiter Wasser/Hochwasserrisikomanagement/ die Hochwassergefahrenkarte aussuchen

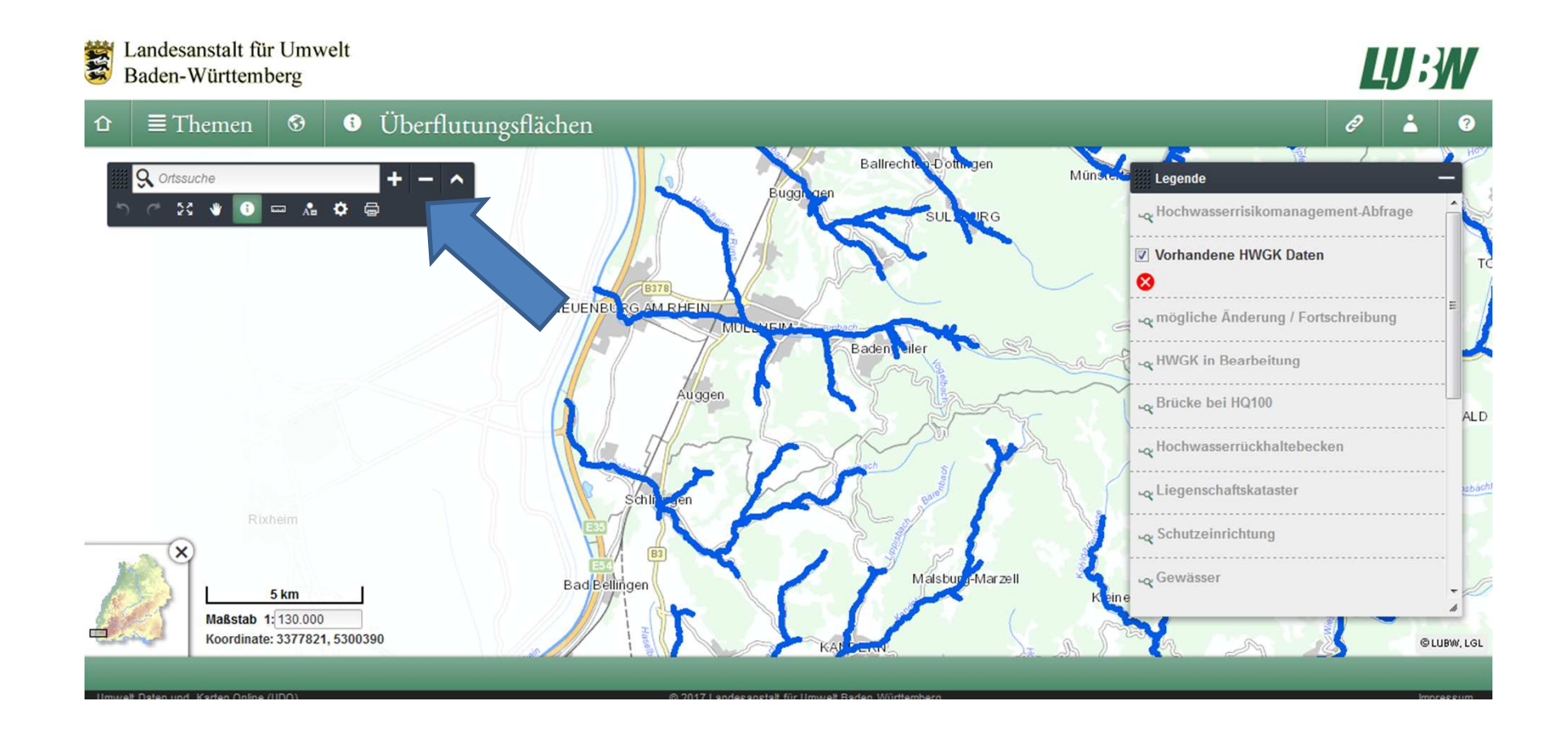

Mit + / - und Verschieben mit dem Mauszeiger auf Gebiet zoomen

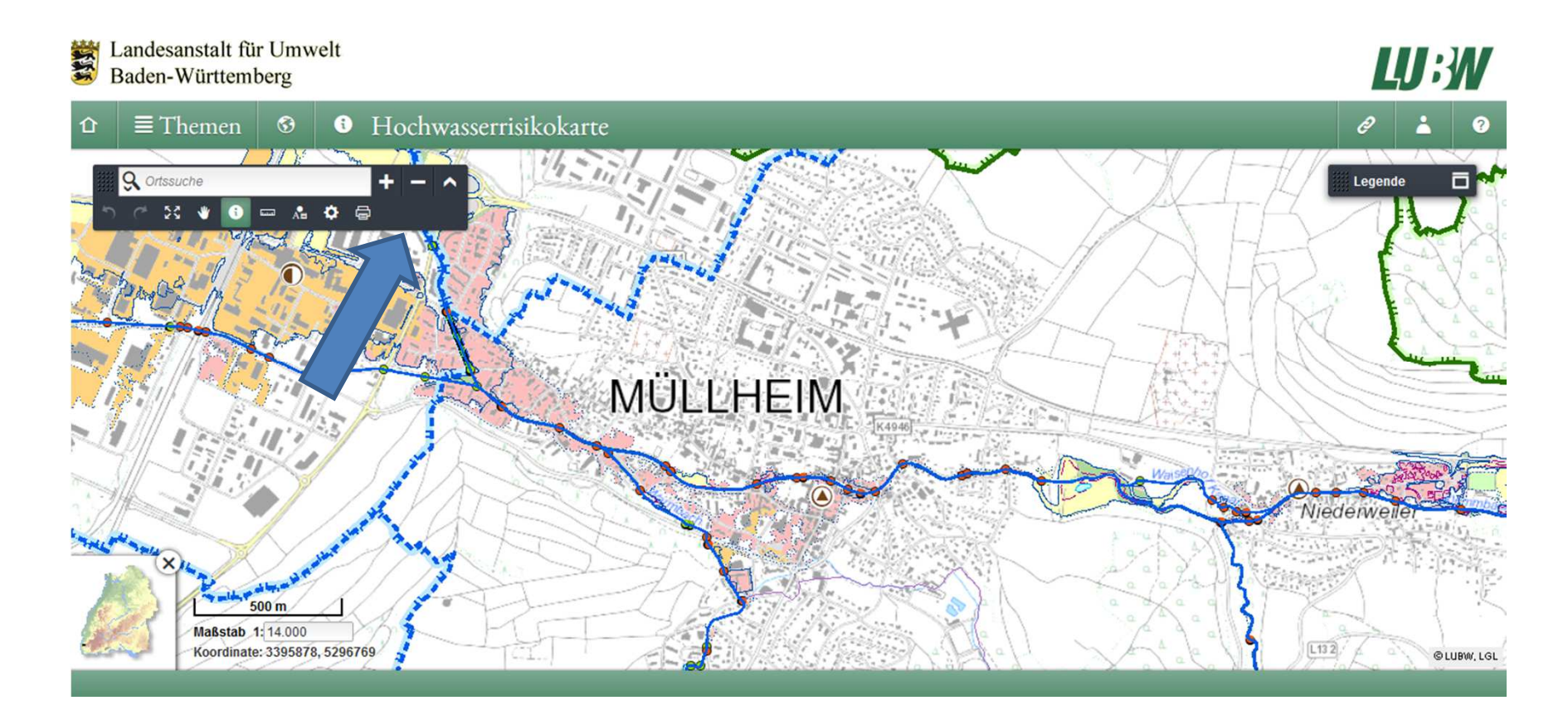

Mit dem Mauszeiger mit + / - auf das Grundstück zoomen, die Lage der Karte kann mit dem Mauszeiger verschoben werden.

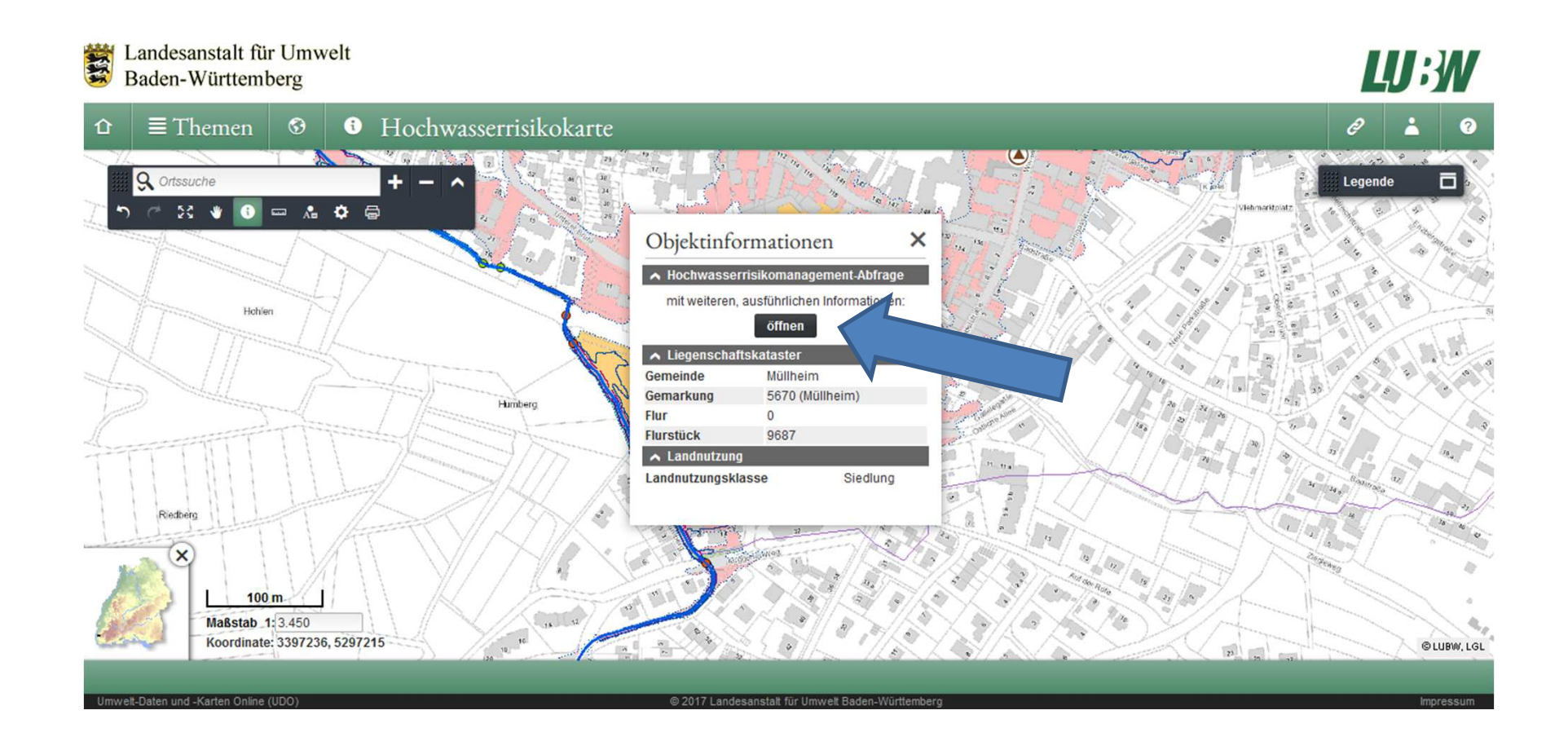

Betreffendes Grundstück mit Mauszeiger auswählen und auf öffnen drücken.

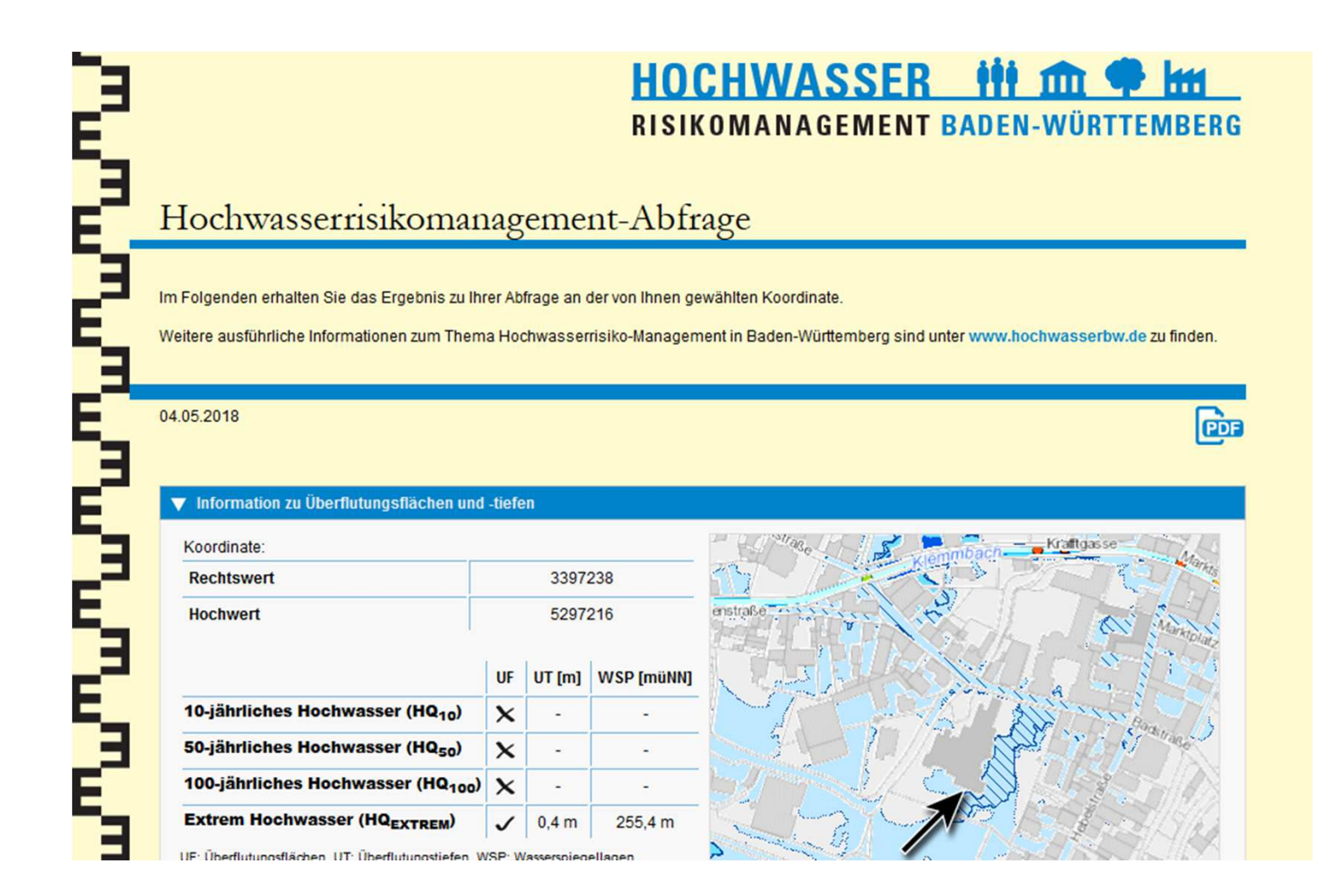